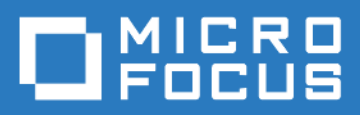

## ZENworks Mobile Workspace *System Update Guide*

Version 3.18.4 - February 2019 Copyright © Sysmosoft SA. All Rights Reserved.

# **Table of Contents**

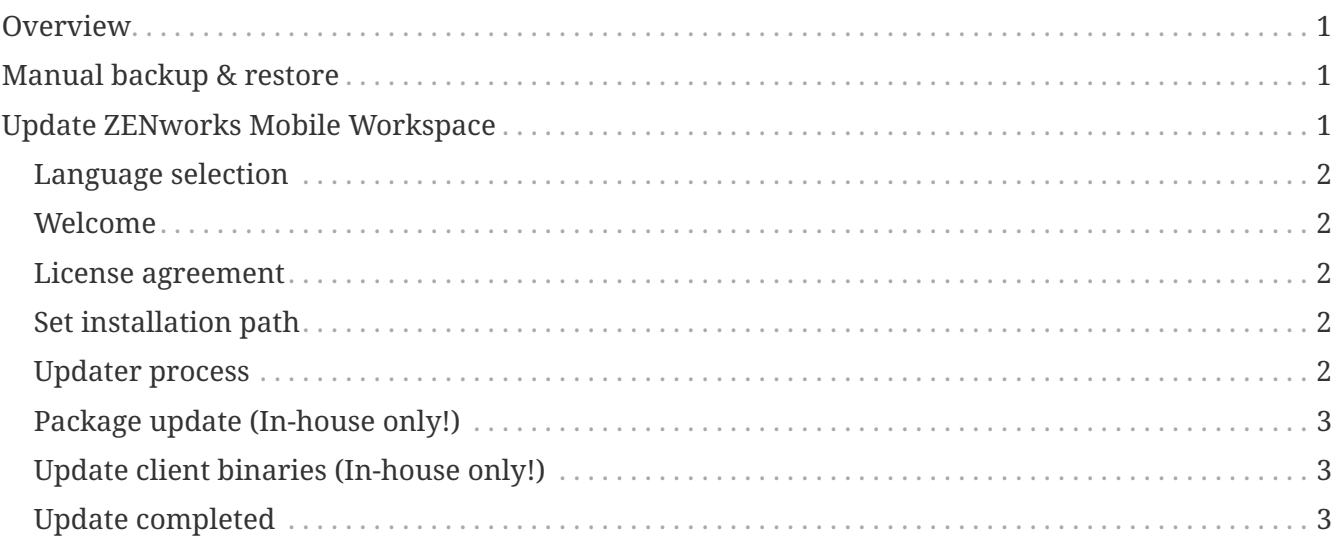

## <span id="page-2-0"></span>**Overview**

This guide aims to show how you can simply update your ZENworks Mobile Workspace solution with the updater tool.

## <span id="page-2-1"></span>**Manual backup & restore**

If you do not have any VM backup or snapshot system, it is wise to back up your database and server files:

- 1. Stop services SENSE-SERVER, SENSE-DB
- 2. Backup folder \$ZENworksMobileWorkspace HOME\apps-deploy\
- 3. Backup folder sense-sec-server contained in \$ZENworksMobileWorkspace\_HOME\databases
- 4. Start services SENSE-DB, SENSE-SERVER

After the update, if any problem occurred, process to a rollback:

- 1. Stop services SENSE-SERVER, SENSE-DB
- 2. Delete the folder \$ZENworksMobileWorkspace\_HOME\apps-deploy\
- 3. Put back your copy of apps-deploy
- 4. Delete folders sense-sec-server contained in \$ZENworksMobileWorkspace\_HOME\databases
- 5. Put back your backup of sense-sec-server
- 6. Start services SENSE-DB, SENSE-SERVER

Quick backup (more space consuming):

- 1. Stop services SENSE-SERVER, SENSE-DB
- 2. Backup folder \$ZENworksMobileWorkspace\_HOME
- 3. Restart services SENSE-DB, SENSE-SERVER

Quick restore:

- 1. Stop services SENSE-SERVER, SENSE-DB
- 2. Past the folder backup of \$ZENworksMobileWorkspace\_HOME
- 3. Restart services SENSE-DB, SENSE-SERVER

## <span id="page-2-2"></span>**Update ZENworks Mobile Workspace**

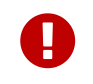

Before starting the update process, ensure that both ZENWorks services are stopped.

Open the *Services.msc* console. Stop SENSE-DB and SENSE-SERVER services.

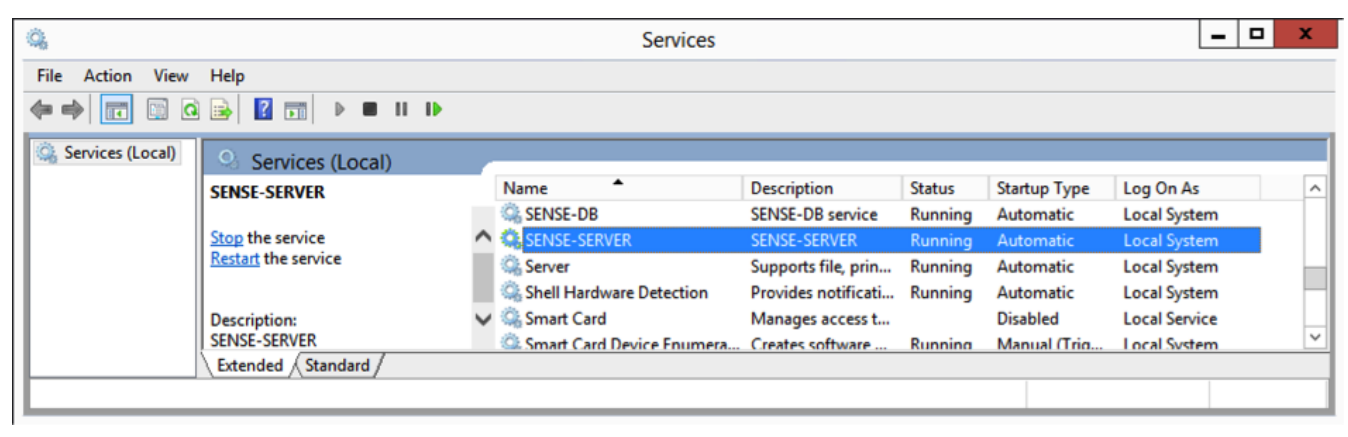

*Figure 1. Stopping ZENWorks services*

Once the service are stopped, go to the location of the installation files on your computer. To run properly, installation must be started in privileged mode (as administrator).

Click on Run as administrator and accept the security warning.

#### <span id="page-3-0"></span>**Language selection**

Select your language and click OK.

#### <span id="page-3-1"></span>**Welcome**

The first page gives information about ZENworks Mobile Workspace. Click Next.

#### <span id="page-3-2"></span>**License agreement**

In order to continue the installation, you must read and accept the terms of the presented license agreement.

### <span id="page-3-3"></span>**Set installation path**

Browse to the folder where ZENworks Mobile Workspace is installed.

If the selected folder contains a ZENworks Mobile Workspace installation, a textbox pops up prompting you to be sure the ZENWorks services are stopped.

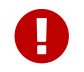

Don't click OK if you are not sure that the services are stopped!

#### <span id="page-3-4"></span>**Updater process**

In this step you should see installation progress. Please wait until you see **Finished** in progress bar and then press Next.

In this step you should see processing of files. This will update your DB model and ZENworks Mobile Workspace server modules. Please wait until you see 6/6 in progress bar and then press Next.

### <span id="page-4-0"></span>**Package update (In-house only!)**

Browse to your **desk.sup** update file. It should be in this form of file name: **desk-x.x.x.sup**. Then press Next. You should see information message about unpacking.

### <span id="page-4-1"></span>**Update client binaries (In-house only!)**

This step allows you to upload the client (iOS, Android) binaries to all domains available. If you want to control on which domains you want to provide the update, select the option to deploy it manually.

### <span id="page-4-2"></span>**Update completed**

Once the installation completes. Please press Done.

Log into ZENworks Mobile Workspace Administration console and assign the new version to desired groups (ref ZENworks Mobile Workspace administration guide).